Dieser Userguide soll Ihnen einen schnellen Einstieg und eine kurze Übersicht der Lernplattform ILIAS bieten und Ihnen helfen die Lerntagebücher zu bearbeiten. Es werden die folgenden Punkte behandelt:

- 1. Wie finde ich meine Veranstaltung?
- 2. Wie schreibe ich einen Lerntagebucheintrag?
- 3. Wie bearbeite ich einen meiner Lerntagebucheinträge?
- 4. Wie kommentiere ich andere Beiträge?
- 1. Wie finde ich meine Veranstaltung?
- 1.1 Über Ihren Browser (z.B. Internet Explorer, Firefox, etc.) öffnen Sie die Homepage der Lernplattform ILIAS über [https://ilias.uni-rostock.de](https://ilias.uni-rostock.de/) und wählen die "Login Page" der Uni Rostock.
- 1.2 Auf der nun erscheinenden Login Seite melden Sie sich mit Ihren Login-Daten des Rechenzentrums der Uni Rostock an (analog der Anmeldung bei StudIP).
- 1.3 Sie gelangen nun auf Ihren persönlichen Schreibtisch. Auf diesem haben Sie einen Überblick über die Lernveranstaltungen, in welchen Sie sich angemeldet haben.
- 1.4 Um zu der Veranstaltung "Einführung in die Sozialpsychologie" zu gelangen klicken Sie auf "Einführung in die Sozialpsychologie".

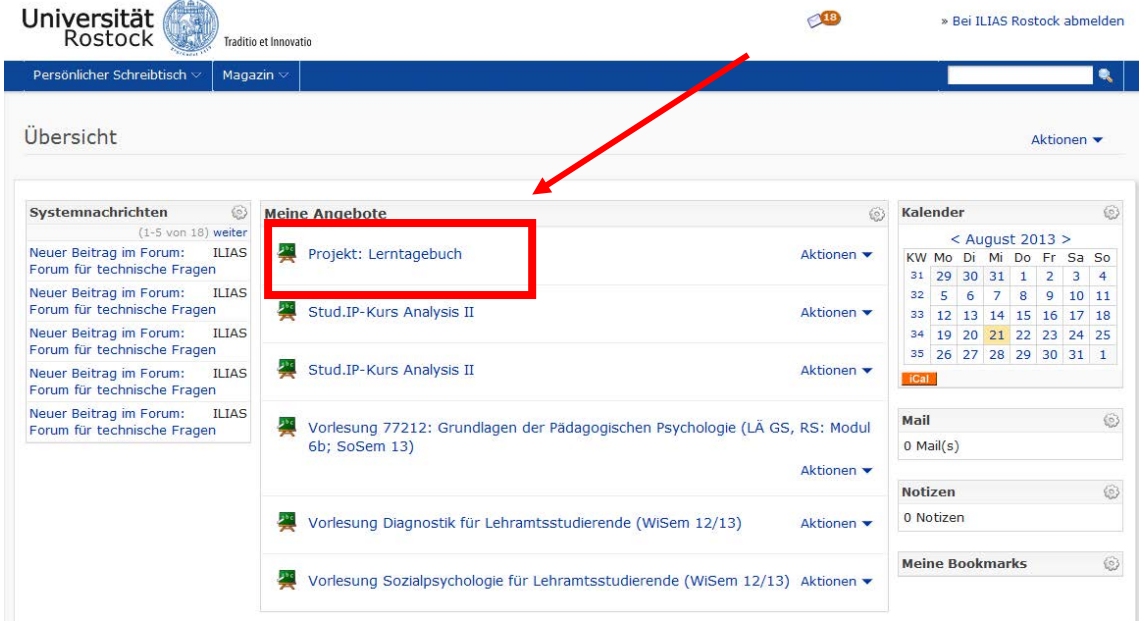

- 2. Wie schreibe ich einen Lerntagebucheintrag?
- 2.1 Sie befinden sich nun in der Benutzeroberfläche der Veranstaltung "Projekt: Lerntagebuch" und wählen das entsprechende Lerntagebuchkapitel aus, welches Sie bearbeiten wollen.

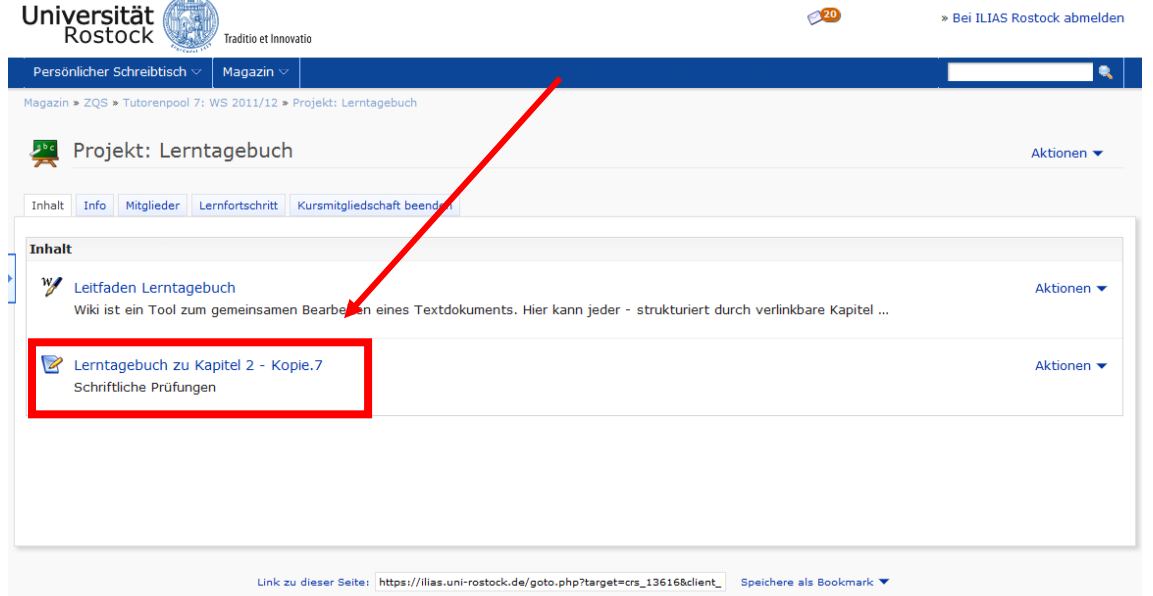

2.2 Im nächsten Schritt beantworten Sie je eine der gegebenen Fragen und klicken auf den Button "Eintrag hinzufügen".

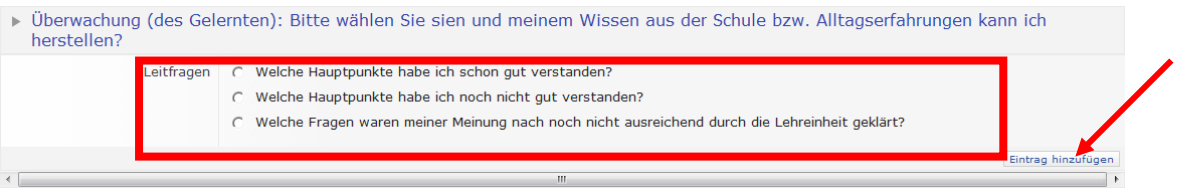

2.3 In dem sich nun öffnenden Fenster können Sie die entsprechende Frage beantworten. Hierfür klicken Sie zuerst auf den "Ok"-Button in dem rot markierten Feld. Es wird anschließend ein Fenster geöffnet, in welchem Sie schreiben können. Sobald Sie Ihre Arbeiten beendet haben, klicken Sie auf

## "Speichern".

Lerntagebuch zu Kapitel 2 - Kopie.7

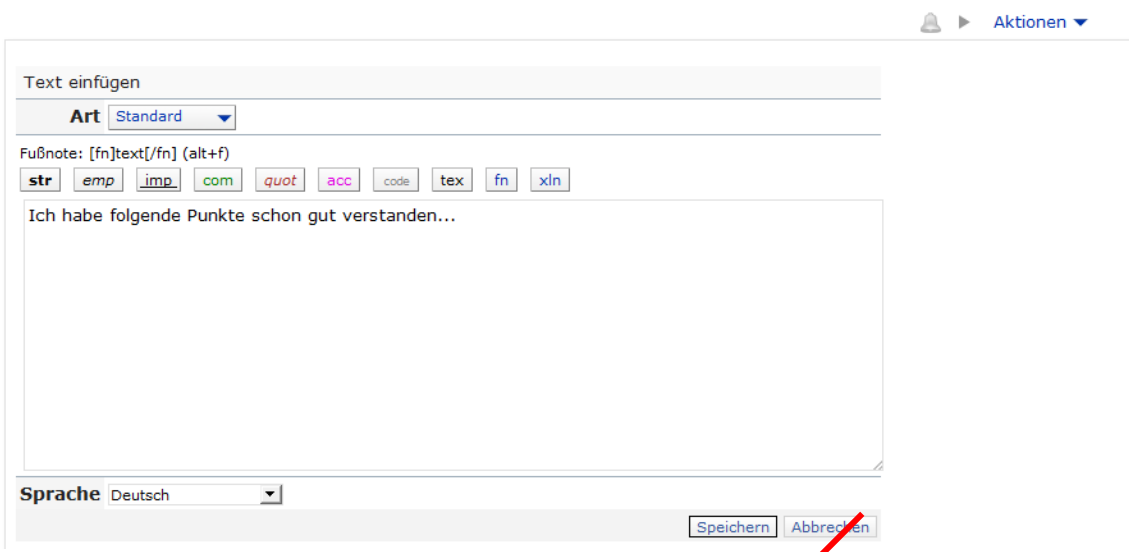

- 2.4 Nachdem Sie den Text gespeichert haben, wählen Sie den Button "Aktionen" und veröffentlichen Ihren Eintrag.
- 3. Wie bearbeite ich einen meiner Lerntagebucheinträge?
- 3.1 Gehen Sie wieder zurück in die Übersicht der entsprechenden Lerntagebücher (siehe Schritt 2.1) und suchen Sie den zu bearbeitenden Eintrag heraus. Wenn Sie diesen gefunden haben, drücken Sie auf den Button "Aktionen" und in dem sich öffnenden Reiter auf "Inhalt bearbeiten".

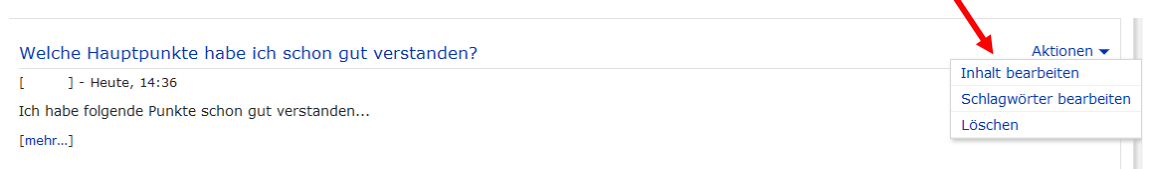

3.2 Es öffnet sich wieder das rot gekästelte Feld (siehe Punkt 2.3) und Sie drücken den "Ok"-Button.

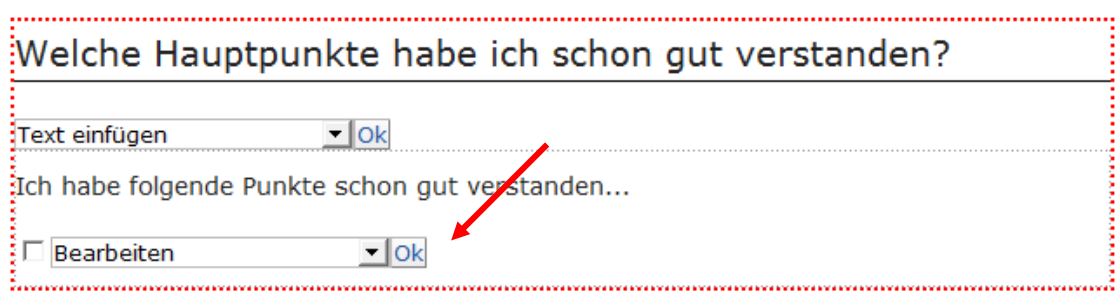

- 3.3 Es öffnet sich wieder der Texteditor, in welchen Sie analog zu Punkt 2.3 arbeiten können.
- 4. Wie kommentiere ich andere Beiträge?
- 4.1 Gehen Sie wieder zurück in die Übersicht der entsprechenden Lerntagebücher (siehe Schritt 2.1) und suchen Sie den Beitrag heraus, welchen Sie kommentieren möchten. Anschließend klicken Sie auf den Button "[mehr...]"

```
Welche Möglichkeiten habe ich, meine Verständnisprobleme zu bewältigen?
[aw570] - 30. Sep 2013, 12:54
Dies ist ein Testeintrag um die Kommentarfunktion zu zeigen.
[mehr...]
```
- 4.2 In dem sich nun öffnenden Fenster wählen Sie den Button "Kommentare".
- 4.3 In der unteren Hälfte des Fensters erscheint ein Textfeld, in welches Sie Ihre Kommentare schreiben können. Zur Veröffentlichung des Geschriebenen wählen Sie den Button "Kommentar hinzufügen".

Öffentliche Kommentare

Dies ist ein Kommentar zu der Kommentarfunktion!

Kommentar hinzufügen